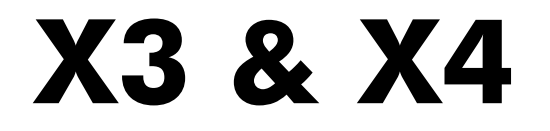

### **USER MANUAL**

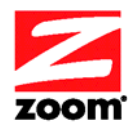

Downloaded from **www.Manualslib.com** manuals search engine

#### **NOTICE**

This document contains proprietary information protected by copyright, and this Manual and all the accompanying hardware, software, and documentation are copyrighted. No part of this document may be photocopied or reproduced by mechanical, electronic, or other means in any form.

The manufacturer does not warrant that the hardware will work properly in all environments and applications, and makes no warranty or representation, either expressed or implied, with respect to the quality, performance, merchantability, or fitness for a particular purpose of the software or documentation. The manufacturer reserves the right to make changes to the hardware, software, and documentation without obligation to notify any person or organization of the revision or change.

All brand and product names are the trademarks of their respective owners.

**© Copyright 2010 All rights reserved.**

# **Contents**

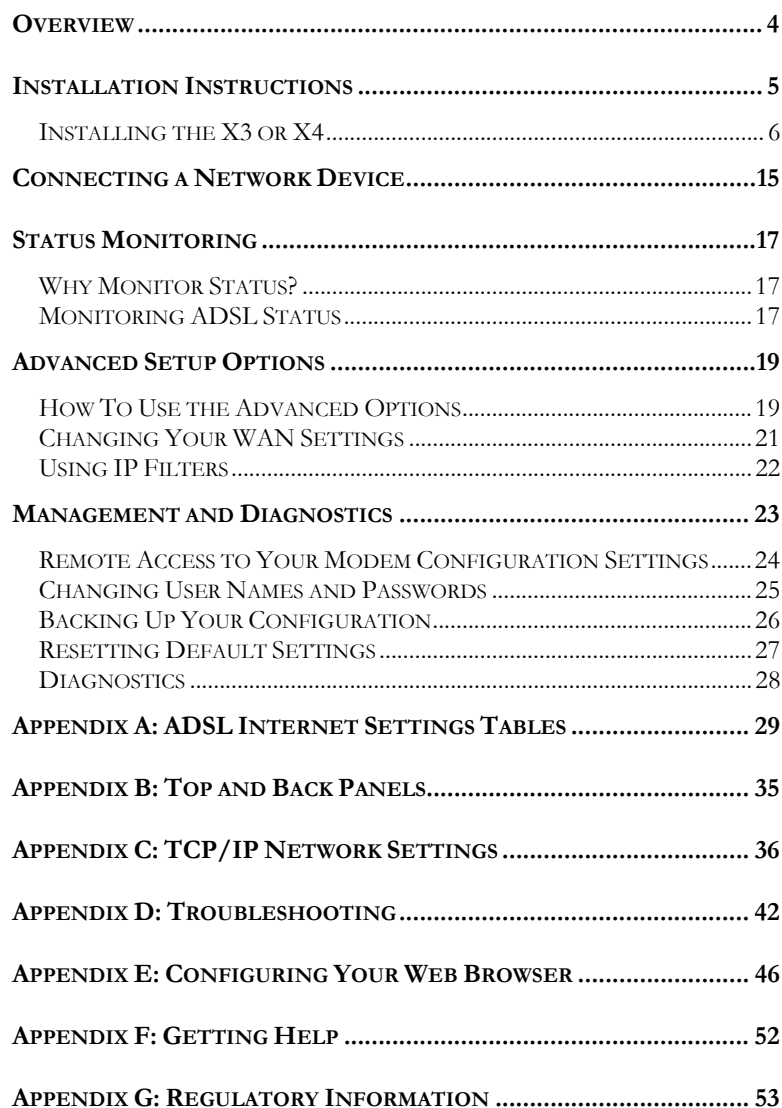

### **Overview**

The X3 and X4 integrate an ADSL modem, router, and firewall in one device. You can plug a computer into the X3 or X4, or you can plug in a network device such as a wireless access point or switching hub. The X4 also has a USB port for Windows computers that do not have an available Ethernet port.

This User Manual contains installation instructions for direct connection of a Windows, Macintosh, or Linux computer. If you want to plug in a network device instead, you first install the X3 or X4 using a computer, and then install the network device.

In addition to installation instructions, this manual has information about the X3 and X4's advanced setup options. Most users will not need to use the advanced setup options, but these are useful for setting up security and various network parameters.

Overview 4

# **1**

### **Installation Instructions**

*This chapter covers the basic instructions needed to connect your X3 or X4 to a computer and to the Internet. These instructions can be used for computers with a Windows, Macintosh, or Linux operating system. If you want to connect your X3 or X4 to a network device instead of a computer, you should first do the installation for a computer and then connect to the network device. If you already installed and connnected your X3 or X4, you can skip this chapter and begin with Chapter 2 on page 14.* 

## **Package Contents**

Your package contains the following items:

- Zoom X3 or X4 ADSL Modem
- Phone Cord
- Ethernet Cable
- Power Cube
- Software CD-ROM

The CD contains the installation software, User Manual, and Customer Support information.

If anything is missing or damaged, please contact Zoom Customer Support or whoever sold you the modem.

In addition, the package may include:

Phone-jack adapter to adapt the phone cord to a particular phone jack (certain countries only)

Chapter 3: Status Monitoring 5

• ADSL line filter(s) (certain models only).

### **Before You Begin**

Before you begin installing the X3 or X4 modem using this manual, you must have the following available to you:

- **ADSL service enabled on your telephone line.** To do this, you need to sign up with an ADSL service provider. Once this service is enabled, you should have an ADSL-enabled telephone wall jack to plug the X3 or X4 modem into. (Your service provider may refer to "ADSL service" as "DSL service.")
- **A computer.** The X3 and X4 supports the connection of a Windows, Macintosh, or Linux computer with an Ethernet port. The X4 also supports the connection of a Windows computer with a USB port.
- **[Optional] Network device:** You can connect the X3 or X4 to a network device such as a wireless access point or switching hub. If you plan to connect a network device, you should first do an installation with a computer connected directly to the X3 or X4. Once that's working, you connect the X3 or X4 to the network device.

# **Installing the X3 or X4**

- To reduce the risk of fire, use the supplied phone cord.
- Do not use this product near water for example, in a wet basement or next to a swimming pool.

Go to Step 2 now if you have an X3. If you have an X4, go to Step 2 now if your computer has an available Ethernet port.

## **Step 1: Installing the Software (Only for X4 Users who Choose to Connect to the X4 USB Port)**

If your connection to the X4 modem is an Ethernet port, or if you have an X3 modem, you do not have to install software. Go to **Step 2: Installing the Modem**.

Otherwise, continue with the section below.

- 1 Turn on the computer (Windows 7, Vista, XP, or 2000) that you will use for setup.
- **2** Close any open programs, including any antivirus software or pop-up blockers.
- **3** If your computer doesn't have a drive for your CD, go to step 11 below.
- 4 Insert the supplied CD into the CD drive of your computer. The CD should start automatically.

If the CD does not start automatically:

*For Windows 7 users:* Right-click on the **Start** button. Select **Properties** and then **Customize**. Select **Run Command** from the list and then select **OK**. Then click **Apply** and then click **OK**. Click on the **Start** button and click **Run**. Then type **E:\setup.exe**, where **E** is the letter of your CD drive.

*For all other Windows users:* Click the Windows **Start** button, click **Run**, and then type **E:\setup.exe**, where **E** is the letter of your CD drive.

*For Windows 7 / Vista users only:* If the **AutoPlay** dialog box appears, click **Run Setup.exe**. If the **User Account Control** dialog box appears, click **Yes** or **Allow**.

*For Windows XP users only:* If a Windows logo testing disclaimer appears, click **Continue Anyway**.

*For Windows 2000 users only:* If a **Digital Signature Not Found**  dialog appears, click **Yes**.Then click **Finish**.

Chapter 3: Status Monitoring 7

- 5 Select your language. The **Main Menu** screen opens.
- 6 Click Install Assistant.

*For Windows7 / Vista users only:* If a message tells you that Windows can't verify the publisher of the driver software, select **Install this driver software anyway**.

- 7 Click **ADSL X4 Modem** to start the software installation, then click **Next** when prompted.
- 8 When the installation is complete, click **Finish**, then click **Exit**.
- 9 Remove the CD from the CD-ROM drive.
- 10 Shut down the computer.
- 11 **Installing the Software If You Don't Have a CD-ROM Drive in Your Computer**

Connect to the Internet through an alternate computer (e.g. work computer, etc.) and download the software from Zoom's tech support page by typing the following URL for your Zoom X4 modem in your browser's address bar:

**http://www.zoom.com/techsupport/adsl/adsl\_5751a.shtml** 

Follow the on-screen instructions to download the software. Save the software on a USB memory "thumb" drive. Plug this "thumb" drive into **your** computer, then download and install the software on your computer following the on-screen instructions. Then shut down the computer.

**Congratulations!** You have installed the software. Now, continue with the next section, **Step 2: Connecting the Modem to a Computer**.

## **Step 2: Connecting the Modem to a Computer**

1 Put the X3 or X4 modem near the computer to be used for setup.

2 Connect one end of the supplied Ethernet cable to the computer's Ethernet port and the other end to your modem's Ethernet port. If you choose to use a USB cable instead, connect one end of a USB cable to the computer's USB port and the other end to your modem's USB port.

**Back Panel Diagram** 

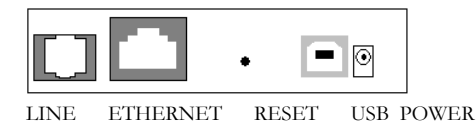

**Note:** The USB port is for X4 modems only.

- **3** Connect the supplied phone cord between your modem's **LINE** jack and a phone jack with ADSL service.
- 4 Plug the supplied power cube into the X3 or X4 modem, and then into a power outlet.

**Important:** Use only the power cube shipped with your X3 or X4 modem. Other power cubes may damage the device.

The **POWER** LED on the modem's top panel should turn on.

5 Turn on the computer. The **ETHERNET** LED on your modem's top panel should turn on if you are using the Ethernet port. After a few seconds, your ADSL **LINE** LED will begin blinking, then become solid. If it does not become solid, please refer to **Appendix D: Troubleshooting**.

*For Windows XP users only:* If a **Found New Hardware Wizard** dialog opens and asks if you want to do a search for the drivers, select **No, not this time**, then click **Next**. When the **Found New Hardware Wizard** dialog reopens, select **Install the software automatically** and click **Next**. If a Windows logo testing disclaimer appears, click **Continue Anyway**. Click **Finish** to close the application.

*For Windows 2000 users only:* If a **Digital Signature Not Found**  dialog appears, click **Yes**.Then click **Finish**.

Chapter 3: Status Monitoring 9

# **Step 3: Establishing Communication**

#### **Important!**

Mac users must make sure that the computer's TCP/IP settings are configured properly BEFORE starting this section. See **Macintosh TCP/IP Settings**.

- 1 Open your Web browser, enter **192.168.1.1** in the address bar, and press the **Enter** key to open the modem configuration pages.
- 2 In the **Authentication Required** dialog box, type the following User Name and Password in lower case, then click **OK**.

 User Name: **admin** Password: **zoomadsl** 

- 3 The **Zoom Configuration Manager** opens and displays its **Basic Setup** page.
- 4 You may choose to use either the Automatic Configuration option or manually enter information provided by your service provider in the **Basic Setup** page. We recommend using the Automatic Configuration option. (If you are using a static IP address, you must manually enter information to establish communication.)

If you choose to manually enter information, please go to the next section, which is called **Read This Only if Your Are Manually Entering Information Into the Basic Setup Page**. If you would like to use the Automatic Configuration option, please go to step 5 below.

- 5 Click on **Start** under Automatic Configuration. It may take up to 2-3 minutes to detect your connection.
- 6 If a PPPoE or PPPoA connection is detected, enter the username and password provided by your service provider for PPPoE or PPPoA protocols. (Your provider should have given
- 10

you a **User ID** or **User Name,** usually your email address or the characters preceding the  $\omega$  sign in your email address, and a **Password**. These are **NOT** the User ID and Password that you used to get into the Basic Setup menu.) Click **Next** three times to reach the Summary Page of the setup.

If a **1483 Bridged IP+NAT** or **1483 Routed IP** connection is detected, click **Next** until you reach the Summary Page of the setup.

7 On the Summary Page, click **Save/Reboot**.

**Congratulations!** Your modem is now connected. To test your installation, open your browser and go to a familiar Web site. If your browser works, installation is complete for the computer you used for setup. If your browser doesn't work, please refer to **Appendix D: Troubleshooting**.

# **Read This Only if You Are Manually Entering Information Into the Basic Setup Page**

- 1 If your service provider gave you **Protocol, VPI, VCI, and Encapsulation** settings and you are choosing to manually enter information into the Basic Setup page, do the following:
	- a Leave the **PVC** box at PVC0.
	- b If you have this information (**Protocol, Encapsulation, VPI,** and **VCI**), select the correct **Protocol** from the list. If you were not given this information, please refer to the **ADSL Internet Settings Tables** in Appendix A of this User Manual to find **Protocol, Encapsulation, VPI,**  and **VCI** information for your provider / country.
	- c Enter the **Encapsulation, VPI,** and **VCI** in the appropriate boxes.

Chapter 3: Status Monitoring 11

- d **If you selected PPPoE** or **PPPoA** as your **Protocol**, your provider should have given you a **User ID** or **User Name** (usually your email address or the characters preceding the  $\omega$  sign in your email address) and a **Password**. (These are **NOT** the User ID and Password that you used to get into the Basic Setup menu.)
- e If you cannot remember or cannot find your **User ID** and **Password**, call your service provider and ask for them. Then enter them in the appropriate boxes. This information is required for **PPPoE**  and **PPPoA** protocols.
- f If you selected **1483 Bridged IP+NAT** or **1483 Routed IP** as your **Protocol**, the X3 or X4 can be set for either a Dynamic Host Configuration Protocol (DHCP) address (also known as a dynamic IP address) or for a static IP address.
- **g** Because most Internet service providers use DHCP, the X3 and X4 are set for dynamic IP addressing by default.
- **h** Only advanced users who specifically want to use static IP addressing and/or those users whose Internet service provider specifically instructed them to use static IP addressing should change this setting. Your provider should have given you four series of numbers for the **IP (Internet Protocol) Address, Subnet Mask, Gateway, and DNS**. Enter these numbers in the appropriate boxes, and select **Use the Following IP Address.**
- i Click **Save/Reboot**.
- j Your modem should now be properly connected. To test your installation, open your browser and go to a familiar Web site. If your browser works, installation is complete for the computer you used

for setup. In that case continue at **If Your Browser Works** below. If your browser doesn't work, please refer to the section **If Your Browser Doesn't Work** below.

#### **If your Browser Works**

#### **Please consider these things:**

A) Are you using your ADSL modem on the same phone line where you're also using other equipment such as telephones or fax machines? If not, continue with B below. If you ARE, on the other hand, you should put an ADSL filter between each phone and the wall jack where the phone was connected. This filter prevents interference between the modem and the phone or other equipment. Your modem may have come with a filter, and filters are also available from retailers of phones, modems, and other electronics. The filter simply plugs into the wall telephone jack, and the female PHONE end of the filter connects to your telephone, fax machine, or other equipment.

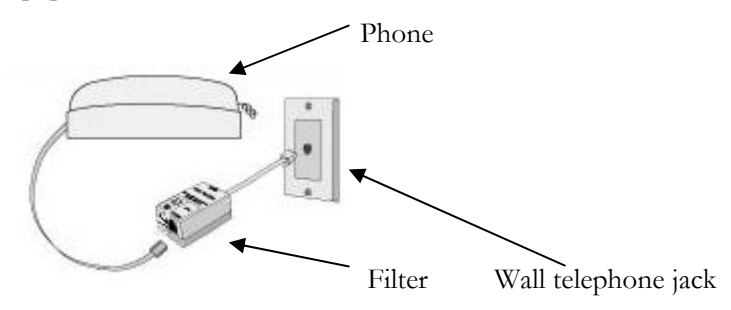

One form of filter is a splitter, which has one male plug and two female jacks. This lets you use the same phone jack for

Chapter 3: Status Monitoring 13

both an ADSL modem and a phone or other device. You plug the splitter into the phone jack, plug the modem into the jack that's typically marked ADSL, and plug the phone or other device into the jack marked PHONE. You may use the splitter as a filter; simply leave the ADSL jack open.

B) If you want to use your modem for more than one computer, you will want to attach the modem to a wireless access point, switching hub, or other appropriate network device. In that case, please go to chapter 2 now. If you only want to use your modem with one computer, please go to chapter 3 now.

#### **If Your Browser Doesn't Work**

Repeat steps 3–7 above and make sure that you enter the information correctly (especially your **Username** and **Password**, if your **Encapsulation** begins with PPP). If you still cannot connect, look up your provider in the **ADSL Internet Settings Tables** in Appendix A and try the setting(s) shown, if different.

If you did not connect and were using settings from the **ADSL Internet Settings Tables**, return to the tables and find the next most frequently used settings—those labeled (2) if you just entered (1), or (3) if you just entered (2), and repeat steps 3–7 above. If this doesn't work, please see **Appendix D, Troubleshooting.**

# **2**

## **Connecting a Network Device**

If you want to connect your X3 or X4 to only one computer, please go to chapter 3 now. If you want to connect the X3 or X4 to a network device such as a wireless access point or a switching hub, please continue reading chapter 2 below.

This section provides general instructions for connecting a network device to the X3 or X4. For information about setting up your network device, please refer to the documentation that came with that device.

- 1 Once you have configured the X3 or X4, you can disconnect the Ethernet cable from the computer. One end of the Ethernet cable should still be plugged into the LAN port of the X3 or X4.
- 2 Plug the other end of the Ethernet cable into the network device's Ethernet port. (For a hub or a switch, this is typically called an Uplink or Expansion port. For a router or wireless access point, this is typically called a WAN port.)
- 3 Set up your network. Refer to the documentation provided with your particular network device for instructions on how to do this.
- 4 Once your network is set up, reboot any computer that is part of the network. For example, if you are connecting a wireless access point, reboot any computer that will use the wireless network.
- 5 Verify that your Internet connection is working. Open the Web browser (e.g., Internet Explorer or Mozilla Firefox) on

Chapter 3: Status Monitoring 15

each computer using your network and try to connect to a familiar Web address.

**Note:** If at any time you need to make changes to the ADSL modem configuration, open a web browser from any PC on your ADSL modem's network and type 192.168.1.1 to open the modem's Setup pages. Alternately, you can connect a computer directly to the X3 or X4, open its browser, and then type 192.168.1.1. Note also that you can configure the Management section of the X3 or X4 Setup pages to permit configuration from a remote location.

**Congratulations!** You have connected your network device to the Internet. Please continue with chapter 3.

# **3**

## **Status Monitoring**

*This chapter discusses how to check the status of your modem and its ADSL connection.* 

*Most users can skip this chapter, as it is primarily for advanced users and for those who are instructed by their Internet service provider or Zoom Technical Support to verify settings, usually for troubleshooting. If you skip this section, you should go to chapter 4.* 

# **Why Monitor Status?**

The X3 and X4 provides easy-to-read screens for you to review the status of the modem and its ADSL connection.

While most users will probably never need to check the status, there are some cases in which it would be helpful. For example, you may need to know the IP address assigned to you by your Internet service provider.

For advanced users with special configuration needs, the status information is useful for overall system maintenance.

# **Monitoring ADSL Status**

If you want to check the status of your ADSL connection, click on the **Status** link on the left pane in the **Zoom Configuration Manager**. (If you forgot how to log in to the **Zoom Configuration Manager**, see page 10.)

The **Status** page provides information about your ADSL connection. For example, you can verify whether your ADSL

Chapter 3: Status Monitoring 17

connection is active or not. You can also monitor related ADSL parameters—for example, how fast the X3 or X4 is transferring data (**Downstream Speed** and **Upstream Speed**), your WAN settings, your LAN settings, and so forth.

#### **Note:**

The **Status** page does not provide a way to change any of these settings—see **Chapter 3: Advanced Setup Options**, if you need to make changes to these settings.

# **4**

### **Advanced Setup Options**

*The options that are set by default when the X3 or X4 is installed are sufficient for most users. However, those that want or need to change the X3 or X4's settings can do so using the Advanced Setup page. This chapter explains how to specify advanced options.* 

*The information in this chapter applies to you if:* 

- *Your Internet service provider instructs you to enable, disable, or change the default settings for your* X3 or *X4 in order for it to work properly with your ADSL service. See How To Use the Advanced Options on page 19 for a table listing the Advanced Setup areas that you can customize.*
- *You need to change your Wide Area Network settings. See Changing Your WAN Settings on page 21 for more information.*
- *You want to add, remove, or change the IP Filters. See Using IP Filters on page 22 for more information.*

*If none of these items applies to you, you should continue with chapter 5, Management and Diagnostics.* 

# **How To Use the Advanced Options**

Configuring the X3 or X4 for the situations described at the beginning of this chapter requires the use of the **Advanced Setup** page. To access this page, click on the **Advanced Setup** link on the

Chapter 4: Advanced Setup Options 19

left pane in the **Zoom Configuration Manager**. (If you forgot how to log in to the **Zoom Configuration Manager**, see page 10).

## **Advanced Setup Options**

Use the links on the left pane in the **Zoom Configuration Manager** under **Advanced Setup Options** to perform advanced configuration tasks.

The following table lists each option under **Advanced Setup** and gives a brief description of the settings you can specify.

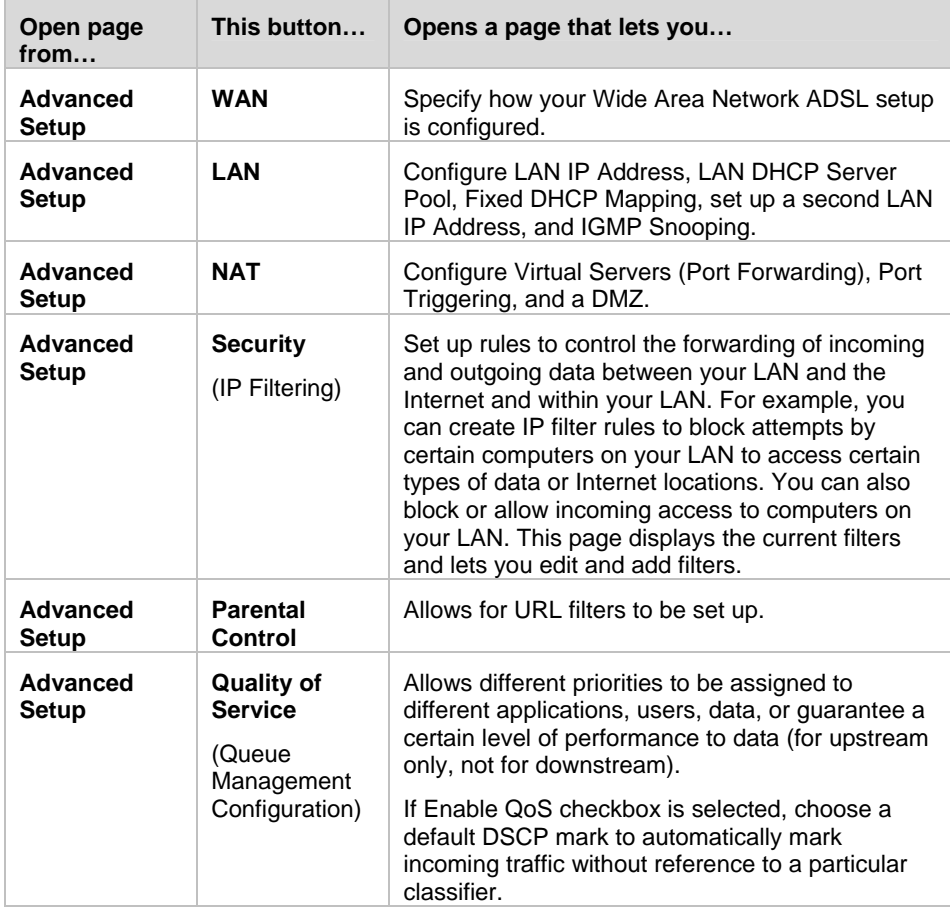

20

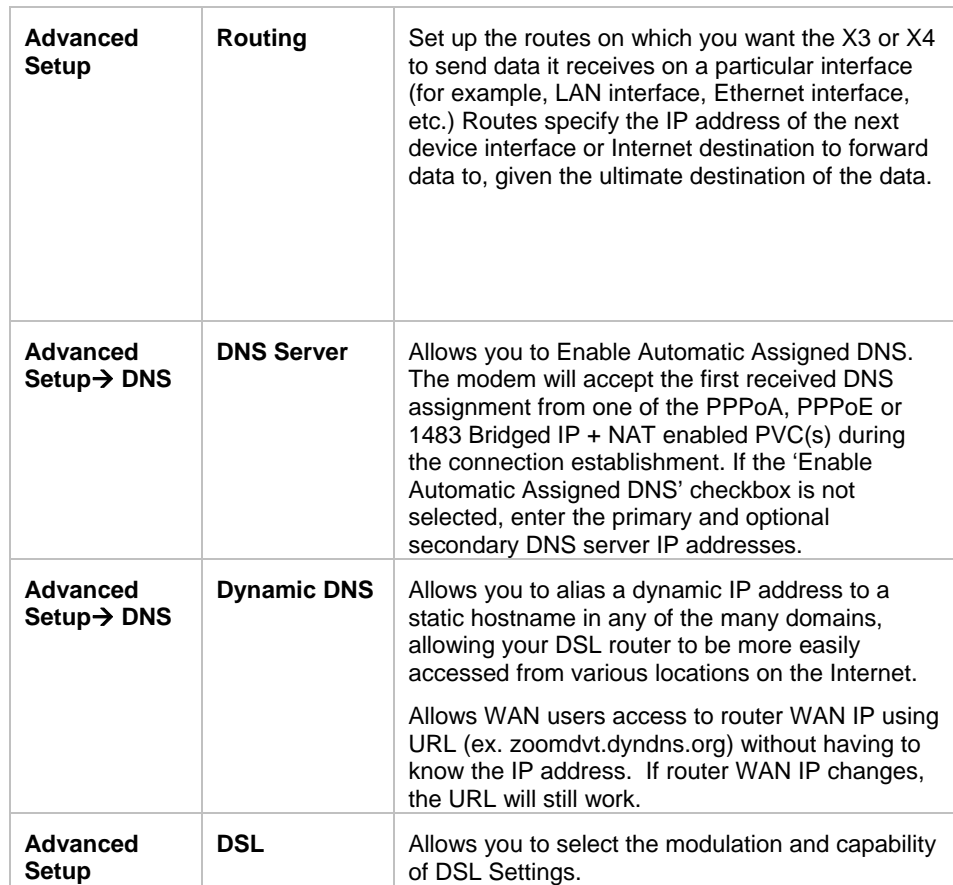

# **Changing Your WAN Settings**

Use the **WAN Configuration** page to change your Wide Area Network (WAN) settings. To open this page, click the **WAN** link under **Advanced Setup** on the left pane.

#### **To Edit a Previous Configuration:**

If you already created a configuration (from the Basic Setup page or from the WAN page at an earlier time), you can click **Edit** to

Chapter 4: Advanced Setup Options 21

make changes to that configuration. Then use the **Next** and **Back**  buttons to navigate through a series of pages where you can make changes to advanced parameters such as the ATM Traffic Class and Encapsulation Mode, and enabling NAT settings, IGMP Multicast, and WAN Service.

#### **To Add a New Configuration:**

If you want to add a new configuration from this page, start by clicking **Add**. Then use the **Next** and **Back** buttons to navigate through a series of pages where you can make changes to advanced parameters such as the ATM Traffic Class and Encapsulation Mode, and enabling NAT settings, IGMP Multicast, and WAN Service.

Once you have made the changes you want on the first section, click on **Next** to proceed to the following section. Repeat this until you reach the **WAN Setup – Summary** page. Then click the **Save** button.

# **Using IP Filters**

Use the **IP Filter Configuration** page to set up IP filters to **block outgoing** or **allow incoming** traffic into your computer from the Internet. To open this page, click **Advanced Setup > Security**. Then click on **IP Filtering**.

To filter Internet traffic, you must define one or more rules (that is, criteria you want the information to meet before it can proceed). As information comes in from the Internet, the X3 or X4 examines it and—if it meets the rule—the information moves forward to its destination on your computer or network. If it does not, it is discarded.

The rule can be based on many characteristics, including the network or Internet protocol it carries, IP address of the sending computer, the port that the traffic is coming in on, and so forth.

Click on **Add**. Once you have set up the IP filters you want, click the **Save/Apply** button.

# **5**

## **Management and Diagnostics**

Please read this chapter if you want to perform modem management functions, as discussed below, or if you want to run diagnose a modem problem. If you don't want to do either of these things, your modem is probably set up and ready to go. You may want to read Appendix B, Top and Back Panels, for details about the modem's lights and back panel jacks.

### **Management Buttons**

The buttons in the **Management** group are typically used for administrative tasks, such as upgrading firmware, changing your **Zoom Configuration Manager** password, etc.

The following table lists each button in the **Management** group and gives a brief description of the settings you can specify.

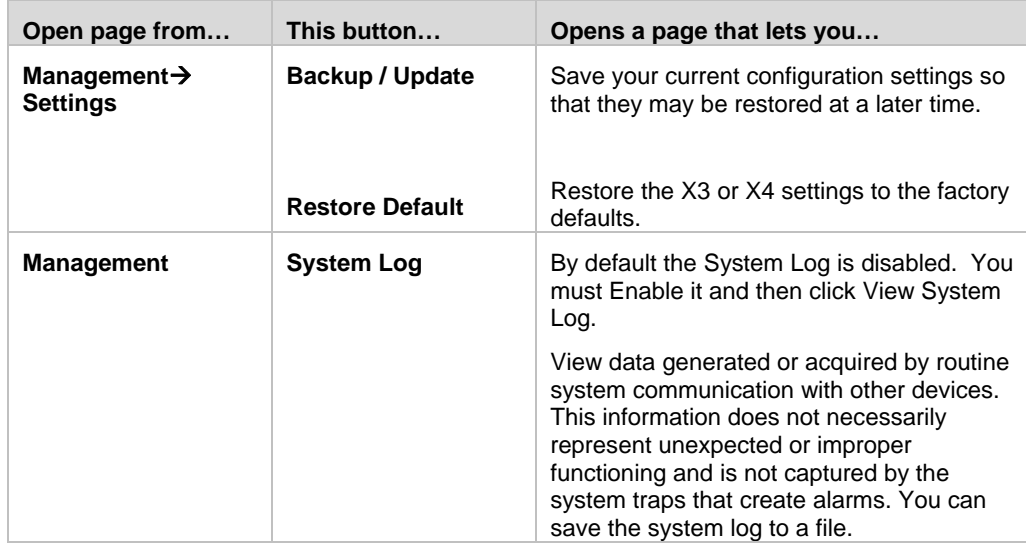

Chapter 5: Management and Diagnostics 23

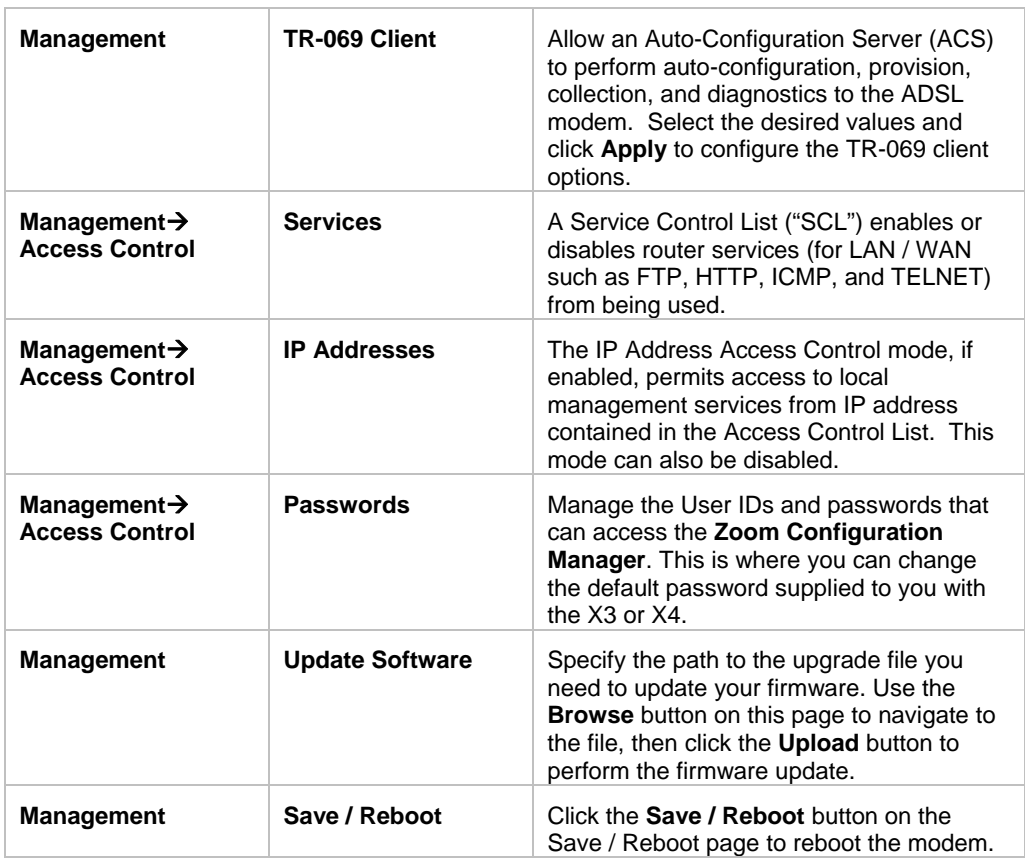

# **Remote Access to Your Modem Configuration Settings**

If you want to access your modem configuration manager to change or view your configuration settings remotely:

1 Click on **Management**. Click on **Access Control**, and then select the enable check box for **Http WAN** to allow access from a remote PC. Click **Save/Apply** and wait several seconds for the settings to be saved.

- 2 Click on **Status** from the left pane of the **Zoom Configuration Manager**. Click on **WAN**. Write down the public **IP address** displayed under **WAN Info**.
- 3 Type this public **IP address** into the browser of your remote PC.
- 4 At the log in prompt, enter the user name and password shown below:

User name: **support** Password: **support**

5 You can now view or make changes to your modem's configuration from your remote PC.

# **Changing User Names and Passwords**

Use the **Passwords** page to manage the user names and passwords that can access the **Zoom Configuration Manager**. To open this page, click on **Advanced Setup → Management → Access** Control → Passwords.

When you installed the X3 or X4 and tried to open the **Zoom Configuration Manager**, you were prompted for a User Name and Password in order to gain access. (The default name and password were supplied to you in the section **Establishing Communication**.)

If you want, you can change the default password. **Changing the password is not required, but as a good security measure, we recommend it.** 

Chapter 5: Management and Diagnostics 25

### **To change the default password**

Access to your DSL modem is controlled through three user accounts: admin, support, and user.

- 1 Select the Username for which you want to change the password from the drop-down menu.
- 2 Enter the current password in the textbox **Old password**.
- **3** Choose the password you would like to replace it with (up to 16 characters without any spaces) and enter it in the textbox **New password**.
- 4 Retype the password in the textbox **Confirm password**.
- 5 Click on **Save/Apply**.

# **Backing Up Your Configuration**

Users who change the configuration settings for the X3 or X4 may want to back up their settings. This will enable them to restore those settings at a later time, if needed.

This feature may be especially useful when you receive software updates from Zoom. Installing the update may overwrite your customized settings with default values. Before you update the software, backup your configuration. Then, after the software has been updated, restore your configuration.

#### Note:

You do not need to back up the default settings. This is because you can easily restore the defaults by clicking on **Advanced Setup** on the left pane of the window, then **Management**  $\rightarrow$  **Settings**  $\rightarrow$ **Restore Default**. For more information, see Resetting Default Settings on page 27.

### **To back up your current configuration**

Use the **Backup** page to save your modem's current configuration to a file on your computer.

- 1 Click on the **Management** link on the left pane of the window. Then click on the **Settings** link. Then click on the **Backup** link.
- 2 On the **Backup** page, click **Backup Settings** to download a configuration file from the X3 or X4 to a folder on your computer.
- 3 Be sure to note the name (backupsettings.conf) and location. You will need this information if you ever want to restore the X3 or X4 to this backed-up configuration. (You can change the name of the file and specify a location for it on your computer after it is downloaded.)

### **To restore a configuration**

- 1 Click on the **Management** link on the left pane of the window.
- 2 Then click on the **Settings** link.
- 3 Then click on the **Update** link.
- 4 On the **Update Settings** page, click **Browse** and navigate to the file containing the configuration to which you want the X3 or X4 restored.
- 5 Click **Upload**.

# **Resetting Default Settings**

If you have changed the system settings on your X3 or X4 and for some reason want to restore them to the factory default settings, you can do so in one of two ways: You can perform a **software reset** or a **hard reset**.

Chapter 5: Management and Diagnostics 27

### **To reset using the X3 or X4's Web interface**

If you can open your Web browser and access your X3 or X4's user interface, do the following to perform a software reset:

- 1 Log into the **Zoom Configuration Manager**. (See page 10 if you need help logging in.)
- 2 Click on the **Management** link on the left pane of the window. Then click on the **Settings** link. Then click on the **Restore Default** link.
- 3 Click the **Restore Default Settings** button.

### **To perform a hard reset**

If you lose your link to the unit and cannot communicate with it via the Web browser, do the following to perform a hard reset:

Insert a paper clip into the **RESET** pinhole in the center of the modem's back panel and hold it there for five seconds.

You are now guaranteed that all system settings are restored to the X3 or X4's factory defaults.

# **Diagnostics**

You can use the **Diagnostics** page to run a series of diagnostic tests of your system software and hardware connections.

# **Appendix A: ADSL Internet Settings Tables**

These tables are for customers whose service providers do not supply them with the ADSL settings to connect to the Internet. Many ADSL providers use different settings depending on the region in which they are operating, which is why there may be more than one setting for your service provider. We post updated tables on our Web site. If your country is not listed in the tables below, please consult **www.zoom.com**

#### **Note to USA customers**

If your ADSL service provider is not shown below, first use the settings for **Service Provider Not Shown** at the bottom of the table. If those settings do not work, use the settings for the company that provides local telephone service in your area.

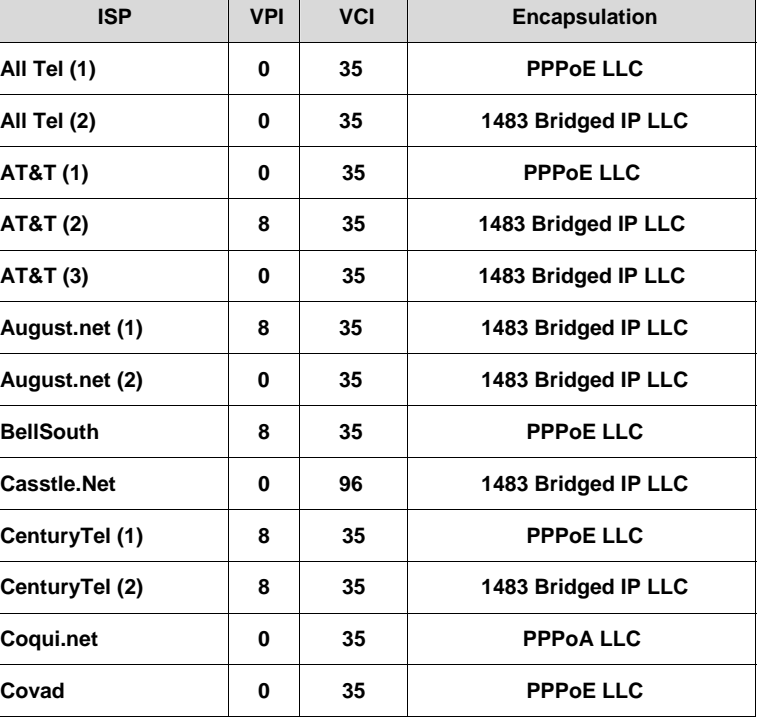

#### **Table A: USA**

Appendix A: ADSL Internet Settings Tables 29

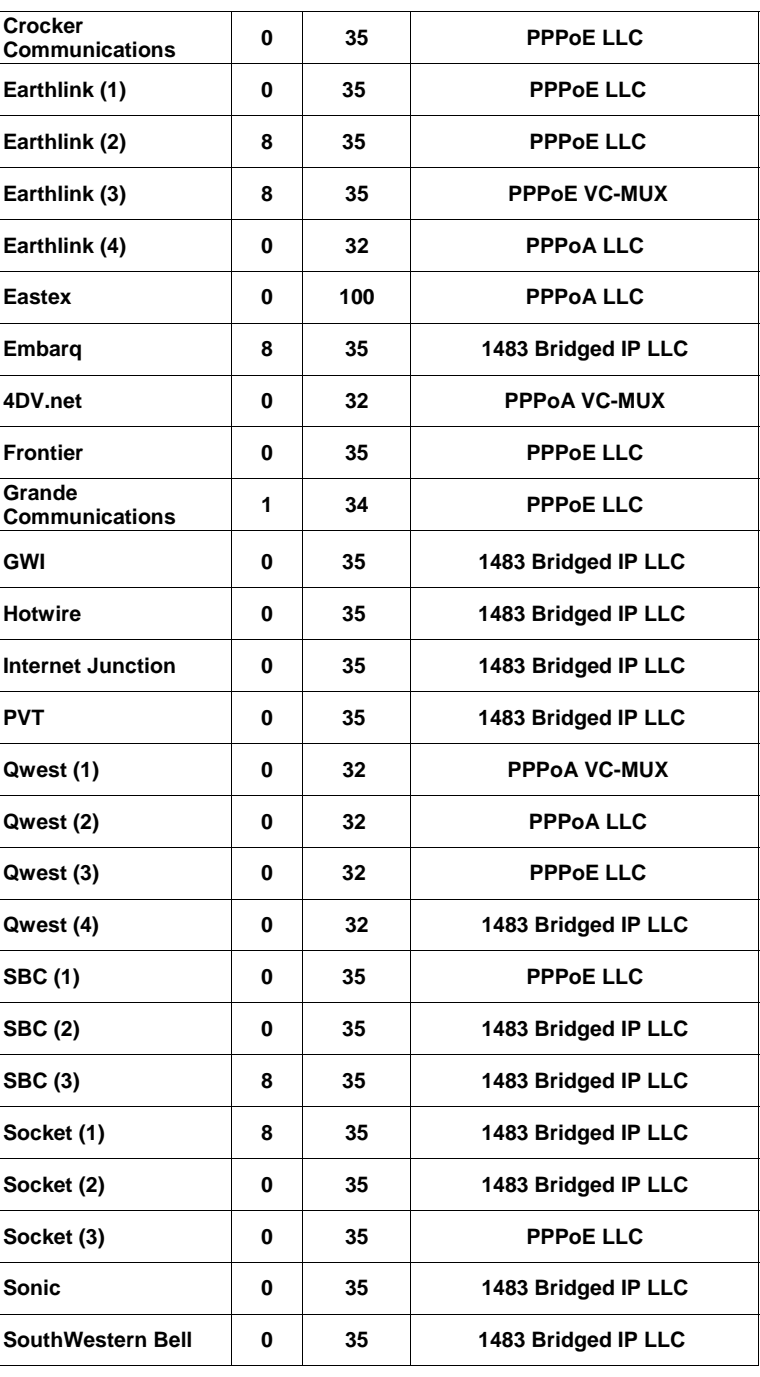

30

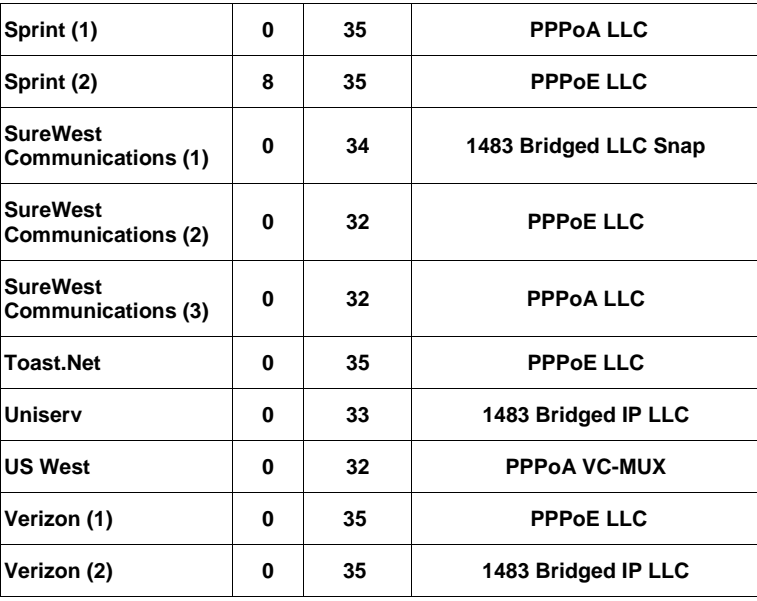

Appendix A: ADSL Internet Settings Tables 31

| <b>ISP</b>                              | VPI | <b>VCI</b> | <b>Encapsulation</b> |
|-----------------------------------------|-----|------------|----------------------|
| <b>Australia - Telstra</b>              | 8   | 35         | <b>PPPoA LLC</b>     |
| Argentina - Telecom                     | 0   | 33         | <b>PPPOE LLC</b>     |
| Argentina -<br><b>Telefonica</b>        | 8   | 35         | <b>PPPOE LLC</b>     |
| Argentina                               | 1   | 33         | <b>PPPoA VC-MUX</b>  |
| <b>Belgium-ADSL Office</b>              | 8   | 35         | 1483 Routed IP LLC   |
| <b>Belgium - Turboline</b>              | 8   | 35         | <b>PPPoA LLC</b>     |
| <b>Bolivia</b>                          | 0   | 34         | 1483 Routed IP LLC   |
| <b>Brazil - Brasil Telcom</b>           | 0   | 35         | <b>PPPoE LLC</b>     |
| <b>Brazil - Telefonica</b>              | 8   | 35         | <b>PPPOE LLC</b>     |
| <b>Brazil - Telmar</b>                  | 0   | 33         | <b>PPPOE LLC</b>     |
| <b>Brazil - South Region</b>            | 1   | 32         | <b>PPPoE LLC</b>     |
| Colombia - EMCALI                       | 0   | 33         | <b>PPPOA VC-MUX</b>  |
| Columbia - ETB                          | 0   | 33         | <b>PPPoE LLC</b>     |
| Costa Rica - ICE                        | 1   | 50         | 1483 Routed IP LLC   |
| Denmark-Cybercity,<br>Tiscali           | 0   | 35         | <b>PPPOA VC-MUX</b>  |
| France (1)                              | 8   | 35         | <b>PPPOE LLC</b>     |
| France (2)                              | 8   | 67         | <b>PPPOE LLC</b>     |
| France (3)                              | 8   | 35         | <b>PPPOA VC-MUX</b>  |
| Germany                                 | 1   | 32         | <b>PPPOE LLC</b>     |
| <b>Hungary - Sci-</b><br><b>Network</b> | 0   | 35         | <b>PPPOE LLC</b>     |
| Iceland - Islandssimi                   | 0   | 35         | <b>PPPOA VC-MUX</b>  |
| <b>Iceland - Siminn</b>                 | 8   | 48         | <b>PPPOA VC-MUX</b>  |
| Israel                                  | 8   | 35         | <b>PPPOA VC-MUX</b>  |
| Italy                                   | 8   | 35         | <b>PPPoA VC-MUX</b>  |

**Table B: Countries Other Than The USA** 

32

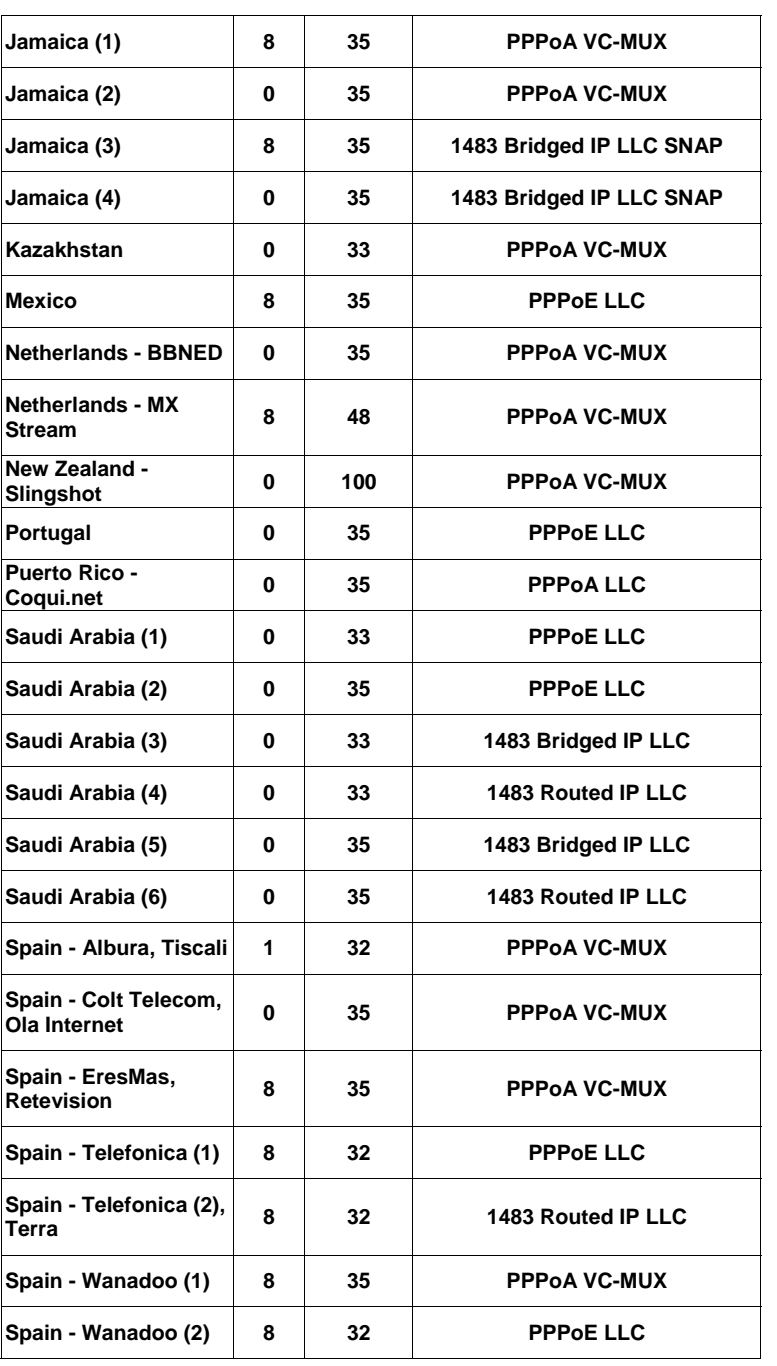

Appendix A: ADSL Internet Settings Tables 33

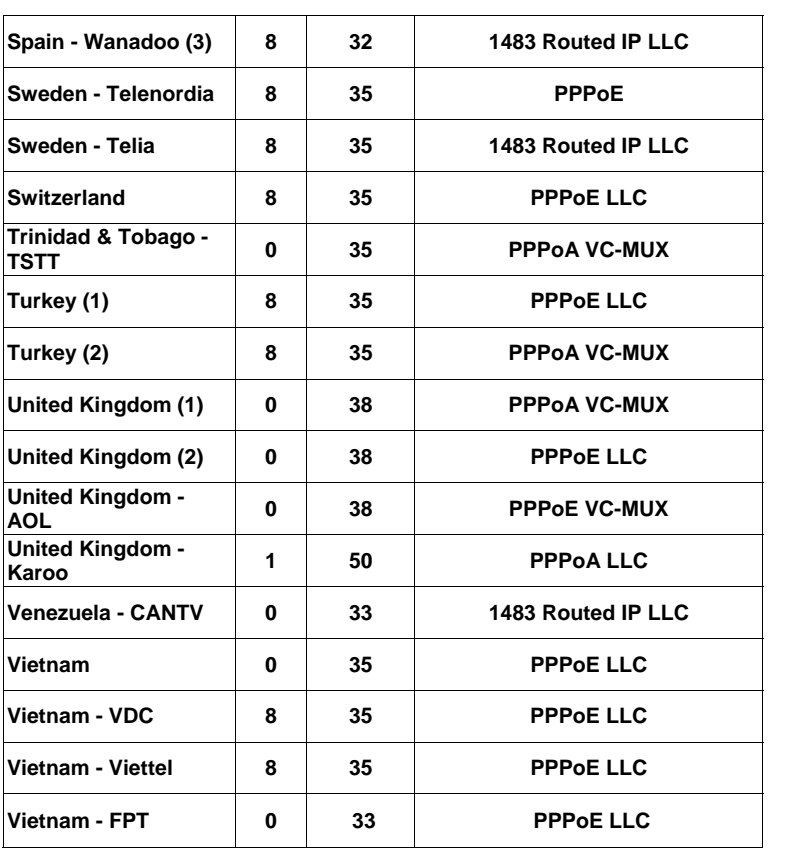

# **Appendix B: Top and Back Panels**

The following table describes each light on the **top panel**.

÷.

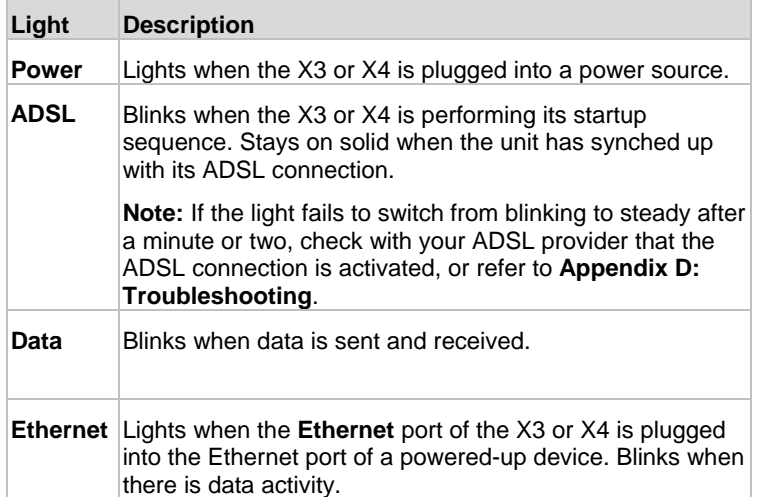

The following table describes each item on the **back panel**.

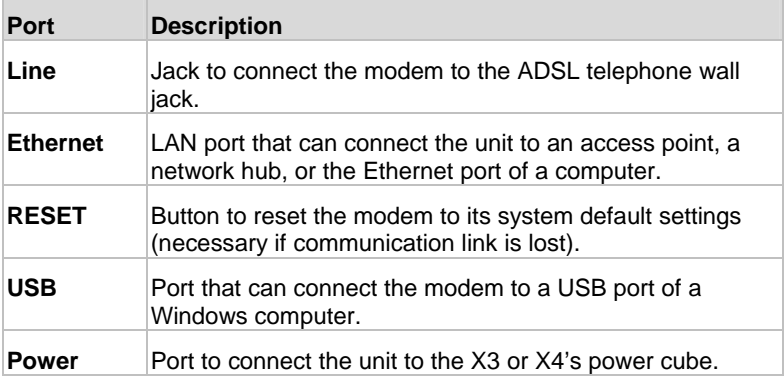

Appendix B: Top and Back Panels 35

# **Appendix C: TCP/IP Network Settings**

If you are using a Mac computer, you **must** ensure that your computer's TCP/IP network settings are configured properly. Otherwise, you will not be able to connect to the Internet.

#### **Note:**

If you are using a Windows computer, you do not have to configure the TCP/IP settings if you are using DHCP because your Windows computer will automatically configure them for you. If you are not using DHCP, you will need to set up the TCP/IP settings for your Windows computer. Windows users who are troubleshooting the X3 or X4 will need to verify the TCP/IP settings.

Depending on your operating system, follow the steps in the appropriate section to ensure your TCP/IP settings are correct.

- If you are using Macintosh, see **Macintosh TCP/IP Settings** on page 36.
- If you are using Windows, see **Windows TCP/IP Settings** on page 38.

### **Macintosh TCP/IP Settings**

How you configure your Macintosh computer's network settings differs, depending on your Mac OS. For OS X, follow the instructions below. Otherwise, go to page 37.

### **Mac OS X 10.5 (Leopard)**

- 1 From the **Dock** or **Apple menu**, select **System Preferences** and then **Network**.
- 2 Select your connection method, normally **Ethernet** for a wired connection.

3 On the right pane, select **Using DHCP** from the **Configure** drop-down menu. All of the text fields should be left blank.

4 Click **Apply**.

### **Mac OS X 10.4 and 10.3**

- 1 From the **Dock** or **Apple menu**, select **System Preferences** and then **Network**.
- 2 Select your connection method, normally **Built-in Ethernet** for a wired connection.
- 3 Make sure the **TCP/IP** tab is selected, and then select **Using DHCP** from the **Configure IPv4** drop-down menu. All of the text fields should be left blank.
- 4 Click **Apply Now**.

### **Mac OS 7.6.1 - 9.2.2**

- 1 From the **Apple** menu, choose **Control Panels** and then **TCP/IP** to display the **TCP/IP** Window.
- 2 Under Connect via:, select **Ethernet built-in**.
- 3 Under Configure:, select **Using DHCP Server**. Do not enter anything in the **DHCP Client ID** field.
- 4 Close the **TCP/IP** Window. You will be asked if you want to save the changes. Click **Save**.
- 5 Continue with **Establishing Communication** on page 8.

### **Windows TCP/IP Settings**

How you configure your Windows computer's network settings differs, depending on your operating system.

### **Windows 7 Users:**

- 1 From the desktop, click the **Start** button, select **Control Panel**.
- 2 Under **Network and Sharing Center**, select **Change adapter settings** from the menu on the left side of the screen.
- 3 Right-click on the **Local Area Connection** icon and select Properties.
- 4 In the **Local Area Connection Properties** dialog box, highlight **Internet Protocol Version 4 (TCP/Ipv4)** and click the **Properties** button.
- 5 Select **Use the following IP address** and enter **192.168.1.100** and **255.255.255.0** as the **IP address** and **Subnet mask**, respectively.
- 6 Click **OK** twice.
- 7 Re-enter 192.168.1.1 in your Web browser's address bar.

### **Windows Vista Users:**

- 1 From the desktop, click the **Start** button, select **Control Panel**, and then double-click **Network and Sharing Center**.
- 2 In the **Network and Sharing Center** window, under **Tasks**, select **Manage Network Connections.**
- 3 In the **Network Connections** window, double-click the **Local Area Connection** option.
- 4 In the **Local Area Connection Status** dialog box, click the **Properties** button.

- 5 In the **Local Area Connection Properties** dialog box, highlight **Internet Protocol Version 4 (TCP/Ipv4)** and click the **Properties** button.
- 6 Select **Use the following IP address** and enter **192.168.1.100** and **255.255.255.0** as the **IP address** and **Subnet mask**, respectively.
- 7 Click **OK**, then click **Close.**
- 8 Re-enter 192.168.1.1 in your Web browser's address bar.

### **Windows XP**

- 1 Open the **Internet Protocol (TCP/IP) Properties** dialog box.
	- a From the desktop, click the **Start** button, point to **Control Panel**, and then click **Network and Internet Connections**.
	- b Click **Network Connections**.
	- c Right-click the **Local Area Connection** icon, and select **Properties**.
	- d Select your NIC card's TCP/IP entry (it should include "TCP/IP" in it, but not "AOL," "Dial-up," or "Adapter") and click the **Properties** button.
- 2 Ensure the following is selected, depending on whether you are using dynamic (DHCP) or static IP addressing:
	- ¾ If you are using DHCP (most users): Ensure that Obtain an IP address automatically is selected and that either Obtain a DNS server address automatically or Enable DNS is selected. All fields should be blank.
	- ¾ If you are using a static IP address: Ensure that Use the following IP address and Use the following DNS server addresses are selected and that the correct IP address,

Subnet mask, Default gateway, and Preferred DNS server values appear.

### **Windows 2000**

- 1 Open the **Internet Protocol (TCP/IP) Properties** dialog box.
	- a From the desktop, click the **Start** button, point to **Settings**, then **Network and Dial-up Connections**.
	- b Right-click the **Local Area Connection** icon, and select **Properties**.
	- c Select your NIC card's TCP/IP entry (it should include "TCP/IP" in it, but not "AOL," "Dial-up," or "Adapter") and click the **Properties** button.
- 2 Ensure the following is selected, depending on whether you are using dynamic (DHCP) or static IP addressing:
	- $\triangleright$  If you are using DHCP (most users): Ensure that Obtain an IP address automatically is selected and that either Obtain a DNS server address automatically or Enable DNS is selected. All fields should be blank.
	- $\triangleright$  If you are using a static IP address: Ensure that Use the following IP address and Use the following DNS server addresses are selected and that the correct IP address, Subnet mask, Default gateway, and Preferred DNS server values appear.

### **Windows 98/Me**

- 1 Open the **Internet Protocol (TCP/IP) Properties** dialog box.
	- a From the desktop, click the **Start** button, point to **Settings**, then **Control Panel**.
	- b Double-click the **Network** icon to display the **Network** dialog box.

- c Select your NIC card's TCP/IP entry (it should include "TCP/IP" in it, but not "AOL," "Dial-up," or "Adapter") and click the **Properties** button and then click **OK**
- **2** Ensure the following is selected, depending on whether you are using dynamic (DHCP) or static IP addressing:
	- $\triangleright$  If you are using DHCP (most users): Ensure that Obtain an IP address automatically is selected and that either Obtain a DNS server address automatically or Enable DNS is selected. All fields should be blank.
	- ¾ **If you are using a static IP address:** Ensure that **Specify an IP address** is selected and that the correct **IP Address** and **Subnet Mask** values appear. On the **DNS Configuration** tab, ensure that **Enable DNS** is selected and that something appears in the **Host** box. (If not, enter any name, word, or combination of letters and numbers.) Ensure that the **DNS Server Search Order** box contains 192.168.1.1

# **Appendix D: Troubleshooting**

The following are some problems you may experience and some possible solutions to remedy the situation.

### **Problem**

My X3 or X4's **ADSL** light continually blinks and does not stay solidly lit.

### **Solution**

There are several issues that could cause this problem. Check these items:

- Ensure that the phone cord is firmly plugged into the wall jack and the **LINE** jack on the back of the X3 or X4.
- Verify that the jack the phone cord is connected to is enabled for ADSL service. Unless your service provider has enabled it, you cannot use a standard telephone jack for ADSL service.
- Your phone cord may be defective. Replace the phone cord with a known good one.
- You have installed phone filters on all the phones and fax machines using the same ADSL line as the X3 or X4. These devices can produce noise and interfere with your ADSL connection.

### **Problem**

My X3 or X4's **ADSL** light is solidly lit, but I cannot connect to the Internet.

### **Solution**

There are several issues that could cause this problem. Check these items:

- Ensure that you are using the correct **VPI**, **VCI** and **Encapsulation** settings.
- If your **Encapsulation** begins with **PPP**, ensure that you have typed your ADSL Username and Password correctly. (Note that this is NOT the username and password you used to log into the **Zoom Configuration Manager** on page 10.)
- Verify that your service provider's ADSL connection is functioning properly. (Place a call to your service provider's customer support department to verify this.)
- Windows users only: Verify that the Web browser on the computer on which you installed the software is configured for a **network connection** (this might be called a "Local Area Network" or "broadband" connection). If you need help configuring your Web browser, refer to **Appendix E: Configuring Your Web Browser** on page 46.
- Verify that your TCP/IP network settings are properly configured on your computer. To do this, refer to the appropriate section.
	- ¾ If you are using Macintosh, see **Macintosh TCP/IP Settings** on page 36.
	- ¾ If you are using Windows, see **Windows TCP/IP Settings** on page 38.

### **Problem**

I cannot log into the **Zoom Configuration Manager**. I have typed **http://192.168.1.1** but I am not prompted for a User Name and Password.

### **Solution**

There are several issues that could cause this problem. Check these items:

• If you are using a Macintosh computer, your TCP/IP settings may not be properly configured. See page 36 for more information.

Appendix D: Troubleshooting 43

- If you are using Mac OS X 10.3 and above, renew your IP address: Point to **System Preferences**, then choose **Network**. Click the **Configure** button and then the **Renew DHCP Lease** button.
- If you are using a Windows computer, perform a Release/Renew operation:
	- ¾ **Windows 2000/XP:** From the desktop, click the **Start** button, then point to **Programs**, point to **Accessories**, and then select **Command Prompt**. Type **ipconfig /all** and press the **Enter** key on your keyboard. In the subsequent dialog box, make sure the NIC adapter is listed, click **Renew** and then click **Release**. Then type **192.168.1.1** into your browser's address bar, and the **Network Password** box should display.
	- ¾ **For Windows 95/98/Me:** From the desktop, click the **Start** button and the point to **Run**. Type **winipcfg**, and click **OK**. In the subsequent dialog box, make sure the NIC adapter is highlighted in the drop-down list, click **Renew** and then click **Release**. Then type **192.168.1.1** into your browser's address bar, and the **Network Password** box should display.

#### **Problem**

The computer on which I installed the X4 software is connected to the Web, but the computers connected through my network device cannot access the Internet.

#### **Solution**

The problem is most likely with your network device (such as a wireless access point, router, hub, or switch). Check these items:

- Try rebooting each computer on your network. For example, if you are using a router, reboot each computer that is connected to the router. This will allow for the computers to release and renew their IP addresses.
- If you are using a wireless access point or a router, verify that the device is using Dynamic Host Configuration Protocol (DHCP). This is also known as dynamic IP addressing.

Depending on your device, this may be controlled by an **Obtain an IP address automatically** option. If you need help, refer to the documentation that came with your network device or contact its manufacturer.

• Refer to the documentation provided with your network device or contact its manufacturer for assistance.

Appendix D: Troubleshooting and the state of the 45

# **Appendix E: Configuring Your Web Browser**

#### **Important!**

This section is for Windows computers only. If you are using a Mac computer, your browser is already configured properly. However, you must ensure that your computer's TCP/IP settings are configured properly. See **Macintosh TCP/IP Settings** on page 36 for instructions on how to do this.

When using a Windows computer, the software that you use to make an Internet connection must be set for a **network connection**, not a **dial-up connection**. This configuration should have been done automatically when you installed the software.

If you find that you need to configure your Web browser, this section includes instructions for recent versions of two popular Web browsers: Internet Explorer Version 5.0 (or later) and Mozilla Firefox 3.x. The configuration is done on the same computer on which you installed the X4 software.

Depending on the browser you have on your Windows computer, follow the corresponding instructions in this section.

#### **Tip:**

If you are using an earlier version of one of these browsers, the configuration may be slightly different from below. In those cases—or if you are using another browser altogether—configure the browser to use a **network connection** (this might be called a "Local Area Network" or "broadband" connection).

### **Configuring Internet Explorer Version 8.0**

The following instructions are for Internet Explorer Version 8.0. (If you do not have this version, you can get a free upgrade from Microsoft Corp. If you are not sure what version you have, open Internet Explorer and from the **Help** menu, choose **About Internet Explorer**. The version number is directly below the Microsoft Internet Explorer logo. You can ignore all the numbers after the period following the first digit.)

**Note:** If you are using **Windows 7**, you do not need to do anything since it will be configured automatically.

Internet Explorer can be configured to use a specific connection but by default will use the correct default active connection.

However, if you want to manually setup a different connection:

1 On the desktop, double-click the **Internet Explorer** icon.

#### **Tip:**

If you cannot access Internet Explorer in this way, open your computer's **Control Panel** (click the **Start** button and then, depending on your computer, either click **Control Panel**, or click **Settings** and then **Control Panel**). In the **Control Panel**, double-click the **Internet Options** icon. If this icon does not appear, double-click the **Network and Internet Options** icon and then double-click the **Internet Options** icon.

- 2 Once open, select **Tools**  $\rightarrow$  **Internet Options** and then click on the **Connections** tab.
- 3 Select **Setup** to setup an Internet connection.

If the wired Ethernet is correctly setup then a popup message "You Are Already Connected To The Internet" will display. You do not need to proceed further. The browser is already setup successfully using the wired Ethernet connection.

If you select **Set up a new connection anyway** you will be displayed options to setup a different connection type that your PC supports (PPPoE connection and a Wireless

Appendix E: Configuring Your Web Browser 47

connection). Since the X3/X4 device is not wireless and will not work with a PPPoE connection type by default then you do not need to setup either of these and can use the existing wired connection successfully.

### **Configuring Internet Explorer Version 7.0**

The following instructions are for Internet Explorer Version 8.0. (If you are not sure what version you have, open Internet Explorer and from the **Help** menu, choose **About Internet Explorer**. The version number is directly below the Microsoft Internet Explorer logo. You can ignore all the numbers after the period following the first digit.)

**Note:** If you are using **Windows 7**, you do not need to do anything since it will be configured automatically.

Internet Explorer can be configured to use a specific connection but by default will use the correct default active connection.

However, if you want to manually setup a different connection:

1 On the desktop, double-click the **Internet Explorer** icon.

#### **Tip:**

If you cannot access Internet Explorer in this way, open your computer's **Control Panel** (click the **Start** button and then, depending on your computer, either click **Control Panel**, or click **Settings** and then **Control Panel**). In the **Control Panel**, double-click the **Internet Options** icon. If this icon does not appear, double-click the **Network and Internet Options** icon and then double-click the **Internet Options** icon.

- **2** Once open, select **Tools → Internet Options** and then click on the **Connections** tab.
- 3 Select **Setup** to setup an Internet connection which will open the **New Connection Wizard** screen.
- 4 Click **Next**.
- 5 Select the type of connection desired. Select **Connect to the Internet**. to access the modem's HTTP Server. Click **Next**.
- 6 Select **Set up my connection manually**. Click **Next**.
- 7 Select **Connect using a broadband connection that is always on**. Click **Next**.
- 8 Select **Finish**.

### **Configuring Internet Explorer 5.0 or 6.0**

The following instructions are for Internet Explorer Version 5.0 and 6.0. (If you are not sure what version you have, open Internet Explorer and from the **Help** menu, choose **About Internet Explorer**. The version number is directly below the Microsoft Internet Explorer logo. You can ignore all the numbers after the period following the first digit.)

1 On the desktop, right-click the **Internet Explorer** icon, and select **Properties**.

#### **Tip:**

If you cannot access Internet Explorer in this way, open your computer's **Control Panel** (click the **Start** button and then, depending on your computer, either click **Control Panel**, or click **Settings** and then **Control Panel**). In the **Control Panel**, double-click the **Internet Options** icon. If this icon does not appear, double-click the **Network and Internet Options** icon and then double-click the **Internet Options** icon.

2 On the **Internet Properties** dialog box, select the **Connections** tab, then click the **Setup** button.

3 The setup process will proceed differently, depending on your operating system. The following table details the process for your Windows computer.

**Note:** If you are using **Windows 7**, you do not need to do anything since it will be configured automatically.

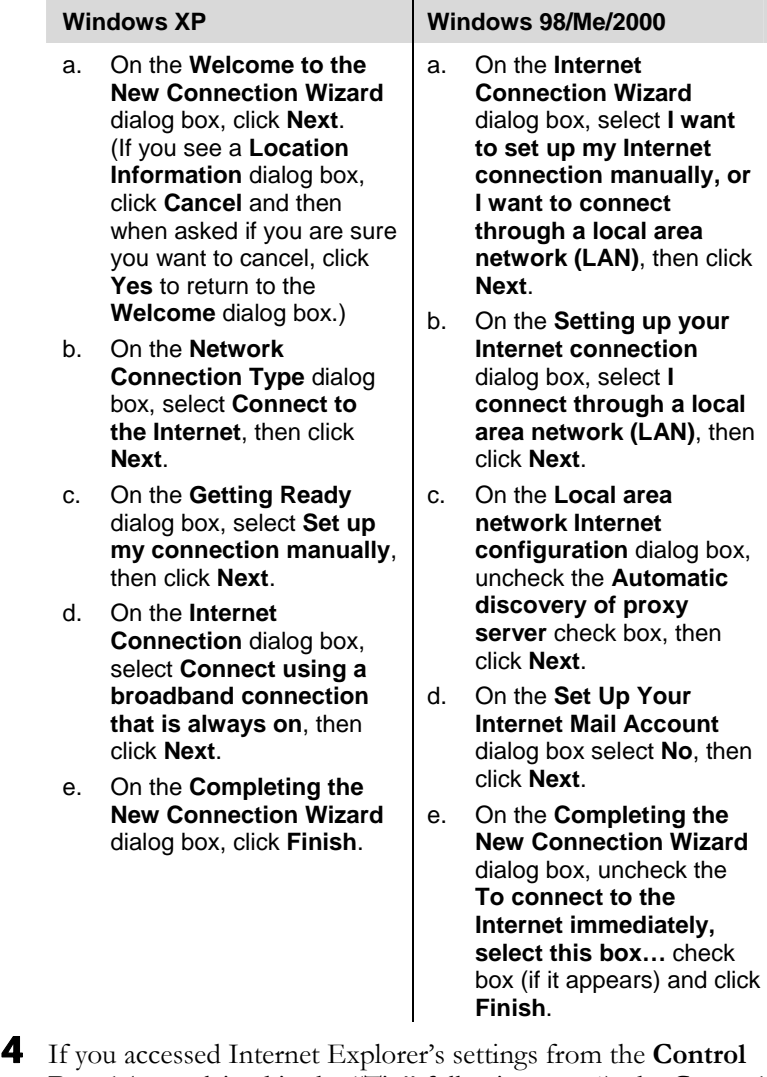

**Panel** (as explained in the "Tip" following step 1), the **Control Panel** window will still be open. Close it before continuing.

### **Configuring Mozilla Firefox**

No setup is necessary since Mozilla Firefox will use the active connection. Unlike IE, Firefox cannot be configured to use a specific connection type; it will use whatever is available and active at the time.

### **Configuring Google Chrome**

No setup is necessary since Google Chrome will use the active connection. Unlike IE, Google Chrome cannot be configured to use a specific connection type; it will use whatever is available and active at the time.

Appendix E: Configuring Your Web Browser 61

# **Appendix F: Getting Help**

- Zoom has many Technical Support services available to its customers.
- Visit our Web site at **www.zoom.com** and select **Technical Support**. From here, you can send email to our technical support experts and/or do a smart search through our intelligent database by using **SmartFacts**™.

#### **Tip:**

From time to time, Zoom may release improved firmware. This is also available at **www.zoom.com** , along with upgrade instructions. We recommend that you check our Web site periodically for updates.

You can reach Technical Support by calling these numbers:

In the United States, call **(617) 753-0961**.

In the UK, call *London:* **+44 2033180660** or *Manchester:* **+44 1618840074**

• Some retailers of Zoom products provide support or can recommend a convenient support center.

# **Appendix G: Regulatory Information**

#### **U.S. FCC Part 68 Statement**

This equipment complies with Part 68 of the FCC rules and the requirements adopted by the ACTA. The unit bears a label on the back which contains among other information a product identifier in the format US:AAAEQ##TXXXX. If requested, this number must be provided to the telephone company.

This equipment uses the following standard jack types for network connection: RJ11C. This equipment contains an FCC compliant modular jack. It is designed to be connected to the telephone network or premises wiring using compatible modular plugs and cabling which comply with the requirements of FCC Part 68 rules.

The Ringer Equivalence Number, or REN, is used to determine the number of devices which may be connected to the telephone line. An excessive REN may cause the equipment to not ring in response to an incoming call. In most areas, the sum of the RENs of all equipment on a line should not exceed five (5.0).

In the unlikely event that this equipment causes harm to the telephone network, the telephone company can temporarily disconnect your service. The telephone company will try to warn you in advance of any such disconnection, but if advance notice isn't practical, it may disconnect the service first and notify you as soon as possible afterwards. In the event such a disconnection is deemed necessary, you will be advised of your right to file a complaint with the FCC.

From time to time, the telephone company may make changes in its facilities, equipment, or operations which could affect the operation of this equipment. If this occurs, the telephone company is required to provide you with advance notice so you can make the modifications necessary to obtain uninterrupted service.

There are no user serviceable components within this equipment. See Warranty flyer for repair or warranty information.

It shall be unlawful for any person within the United States to use a computer or other electronic device to send any message via a telephone facsimile unless such message clearly contains, in a margin at the top or bottom of each transmitted page or on the first page of the transmission, the date and time it is sent and an identification of the business, other entity, or individual sending the message and the telephone number of the sending machine or of such business, other entity, or individual. The telephone number provided may not be a 900 number or any other number for which charges exceed local or long distance transmission charges. Telephone facsimile machines manufactured on and after December 20, 1992, must clearly mark such identifying information on each transmitted message. Facsimile modem boards manufactured on and after December 13, 1995, must comply with the requirements of this section.

This equipment cannot be used on public coin phone service provided by the telephone company. Connection to Party Line Service is subject to state tariffs. Contact your state public utility commission, public service commission, or corporation commission for more information.

#### **U.S. FCC Part 15 Emissions Statement**

This equipment has been tested and found to comply with the limits for a Class B digital device, pursuant to part 15 of the FCC Rules. These limits are designed to provide reasonable protection against harmful interference in a residential installation. This equipment generates, uses and can radiate radio frequency and, if not installed and used in accordance with the instructions, may cause harmful interference to radio communications. However, there is no guarantee that interference will not occur in a particular installation. If this equipment does cause harmful interference to radio or television reception, which can

be determined by turning the equipment off and on, the user is encouraged to try to correct the interference by one or more of the following measures:

- Reorient or relocate the receiving antenna.
- Increase the separation between the equipment and receiver.
- Connect the equipment into an outlet on a circuit different from that to which the receiver is connected.
- Consult the dealer or an experienced radio/TV technician for help.

#### **Industry Canada Emissions Statement**

This Class B digital apparatus meets all requirements of the Canadian Interference-Causing Equipment Regulations. Cet appareil numérique de la classe B respecte toutes les exigences du Règlement sur le matériel brouilleur du Canada.

#### **Industry Canada CS03 Statement**

Notice: The Industry Canada label identifies certified equipment. This certification means that the equipment meets telecommunications network protective, operational and safety requirements as prescribed in the appropriate Terminal Equipment Technical Requirements document(s). The Department does not guarantee the equipment will operate to the user's satisfaction.

Before installing the equipment, users should ensure that it is permissible to be connected to the facilities of the local telecommunications company. The equipment must also be installed using an acceptable method of concern. The customer should be aware that compliance with the above conditions may not prevent degradation of service in some situations.

Repairs to certified equipment should be coordinated by a representative designated by the supplier. Any repairs or alterations made by the user to this equipment, or equipment malfunctions, may give the telecommunications company cause to request the user to disconnect the equipment.

Users should ensure for their own protection that the electrical ground connections of the power utility, telephone lines and internal metallic water pipe system, if present, are connected together. This precaution may be particularly important in rural areas. Caution: Users should not attempt to make such connections themselves, but should contact the appropriate electric inspection authority, or electrician, as appropriate.

Notice: The Ringer Equivalence Number (REN) assigned to each terminal device provides an indication of the maximum number of terminals allowed to be connected to a telephone interface. The termination on an interface may consist of any combination of devices subject only to the requirement that the sum of the Ringer Equivalence Numbers of all the devices does not exceed 5.

#### **European Declaration of Conformity**

The manufacturer declares under sole responsibility that this equipment is compliant to Directive 1999/5/EC (R&TTE Directive) via the following. This product is CE Marked.

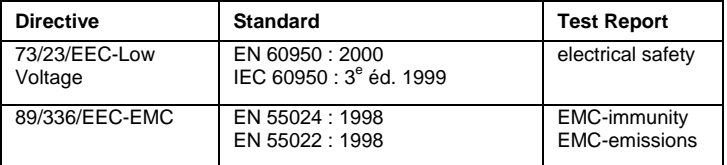

#### **Electrostatic Discharge Statement**

The unit may require resetting after a severe electrostatic discharge event.

Note: If you do not use the supplied phone cord, use an equivalent of minimum AWG 26 line cord.

CAUTION: To reduce the risk of fire, use only No. 26 AWG or larger UL Listed or CSA Certified Telecommunication Line Cord

Additional compliance information is located on the CD.

0990-A 27638 ©2010